# **EXIF Removal - Do's and Don'ts**

- Prevent your phone from including geolocation data when capturing images.
- Remove EXIF data before sharing or posting images, especially images captured in private homes or businesses.
- Whenever possible, use an EXIF viewer to verify EXIF data has been removed.
- Before uploading images, use privacy settings to limit the audience to only you or close friends and family.
- Minimize the use of apps that automatically upload and share captured images (e.g. Instagram, Flickr).
- Even with no EXIF data, the content of images may contain identifying information, including persons and locations. Screen content with the assumption that anyone can see, copy, or forward photos that you post online.

### **EXIF Data**

EXIF (Exchangeable image File Format) is a standard format for storing and exchanging image metadata. Image metadata is included in a captured image file and provides a broad range of supplemental information. Some social networks and photo-sharing sites, such as Flickr, Google+, and Instagram, have features that share EXIF data alongside images. Others, including Facebook and Twitter, do not share EXIF data but my utilize the information internally. EXIF data is stored as tags, some of which reveal unique identifying information.

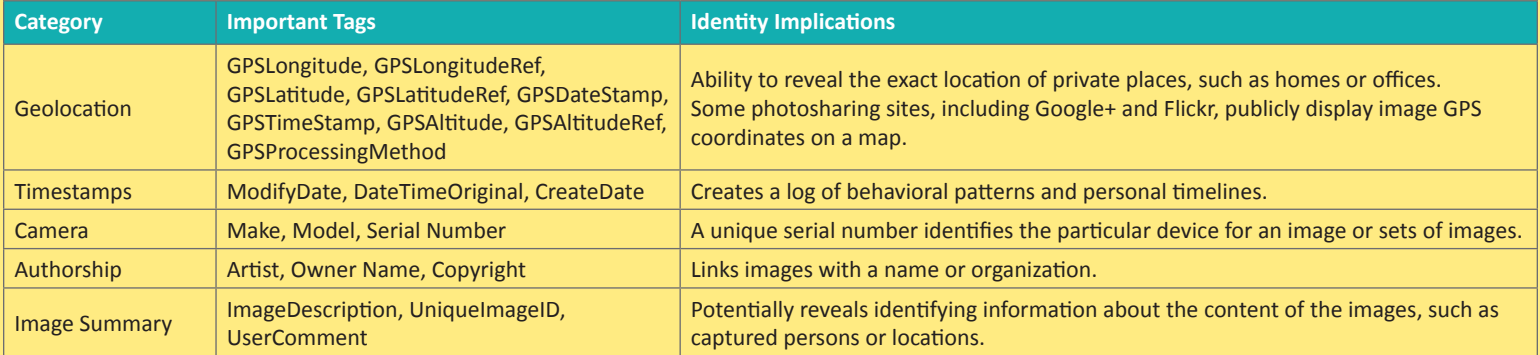

Limiting EXIF data, especially geolocation information, before distributing image files can help protect your online identity from exposure. This should be done in two stages: 1) Preventing your smartphone from storing identifying EXIF data in image files and 2) Removing existing EXIF data from image files using an EXIF removal application.

# **Prevent the Capture of Geolocation Data**

- Taking a screenshot of a photo on a device running iOS 7 or Android Jelly Bean will create a new image containing no EXIF data. To take a screenshot on an iOS device, simultaneously press the lock and home buttons; with a Galaxy S3 or Note, press the power and home buttons simultaneously; with a Nexus 4, press the lock and the volume-down buttons simultaneously.
- Photos taken in airplane mode contain geolocation data. Turn off location services/storage for your smartphone's camera application, as shown above.
- When in airplane mode, uploading or sharing a lower quality image will still contain EXIF data. EXIF data and image quality have no correlation.

Turn off iOS location services to ensure images captured with the native iPhone camera app will not contain geolocation EXIF data.

**1.** Select the **Settings** app and navigate **Privacy >Location Services**.

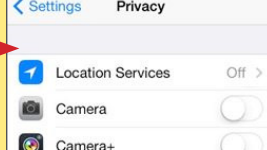

Photos

< Privacy

FaceR

第 廣镜  $|8+|$ Google+

- **2.** Turn off location services altogether or for the iPhone's camera applications.
- **3.** Return to the **Settings** app and navigate **Privacy >Photos**.
- **4.** Disable the permissions for other apps to have access to the photos stored in the device's camera roll.

# **iOS (v6.0.1) Android (v4.3)**

Turning off location storage in the Android Jelly Bean camera application prevents captured images from containing EXIF data.

- **1.** Open the camera app. A white camera symbol in the bottom right corner indicates the app is in camera mode.
- **2.** Tap the white circle in the bottom right corner to bring up acluster of options in the middle of the screen. Click the settings symbol.
- **3.** Click the location icon on the far left to disable location data.
- **4.** When the location symbol appears with a line through it, then location data has been successfully disabled.

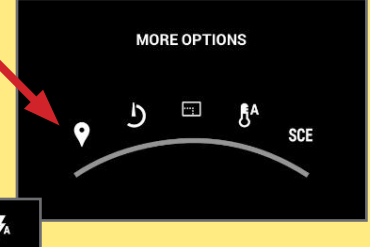

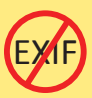

# Smartphone EXIF Removal Smart Card Last Updated: 07/30/2014

# **EXIF Removal Smartphone Apps**

TrashEXIF is a free app that deletes EXIF information from image files stored on your iOS device.

- **1.** Download the TrashEXIF app from the *App Store*.
- **2.** Open the TrashEXIF app and select photo(s) to clear of EXIF data.
- **3.** Select **Presets**, then in the **Removal Presets** window, select **Remove Location** and **Remove Device Information**.
- **4.** Return to the previous screen by clicking the name of the image in the upper-left.
- **5.** Scroll down and click **Remove Exif**. This creates a copy of the image file(s) without EXIF and does not alter the original image file. The copy without EXIF data is displayed as most recent in your iPhone Photo app.

Use the ImageOptim application (available at http://imageoptim.com/) to remove EXIF data on your OS X device.

- **1.** Open the ImageOptim application.
- **2.** Drag the photos for EXIF removal into the application window and wait for a green check mark to appear next to the file name.

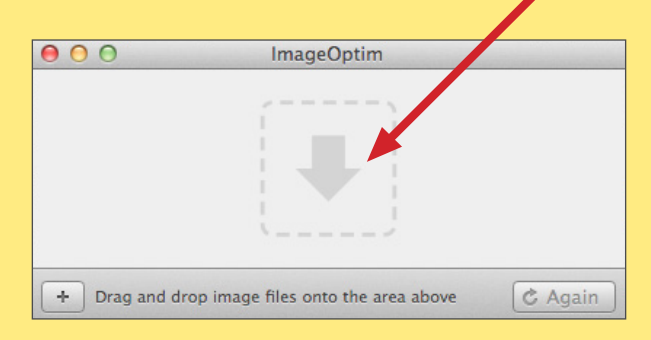

**3.** Check that the EXIF data has been removed by right-clicking the image and select **Get Info**. EXIF data is listed under **More Info.**

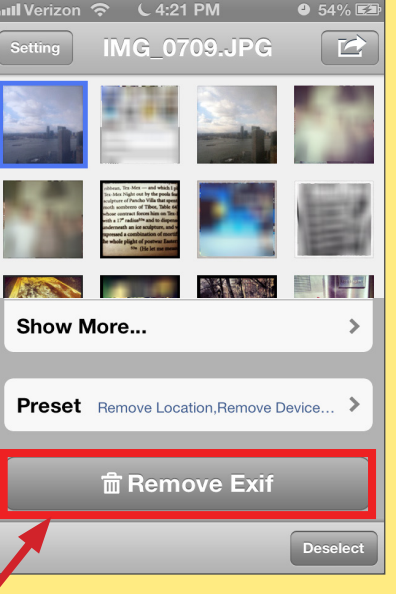

## **TrashEXIF for iOS PhotoInfo Eraser for Android**

PhotoInfo Eraser is a free app that deletes all EXIF data from image files stored on your Android device.

- **1.** Download PhotoInfo Eraser from the *Play Store*.
- **2.** Open the PhotoInfo Eraser app and select **Gallery**.
- **3.** Navigate your phone and select an image.
- **4.** Select **Tag Delete** and press OK.
- **5.** Click **Gallery**. A copy of your photo without EXIF data is now available in the **PIEraser** folder.

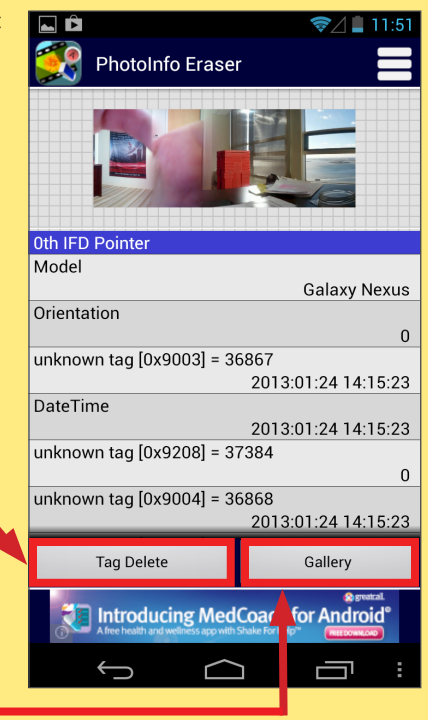

# **Viewing and Removing EXIF Data in OS X Viewing and Removing EXIF Data in Windows 8**

Use the Windows 8 OS to verify EXIF data has been removed.

- **1.** Navigate to an image in File Explorer, right-click the image, and select **Properties**.
- **2.** In the **Properties** window, select the **Details** tab.
- **3.** Most EXIF data, including geolocation, is contained in the Details tab if it is included with the image.
- **4.** Windows 8 also allows system administrators to remove all EXIF data from the selected image by clicking the **Remove Properties and Personal Information** link.

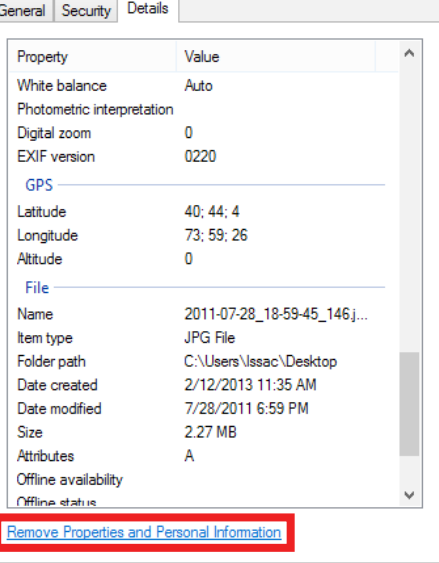

# **Useful Links - For more information or questions regarding this card email smartcards@novetta.com**

A Parent's Guide to Internet Safety Privacy Rights Clearinghouse Microsoft Safety and Security Online Guardian

www.fbi.gov/stats-services/publications/parent-guide www.privacyrights.org/fs/fs18-cyb.htm www.microsoft.com/security/online-privacy/social-network www.onguardonline.gov/topics/social-networking-sites.aspx

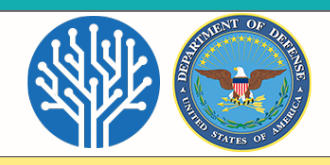